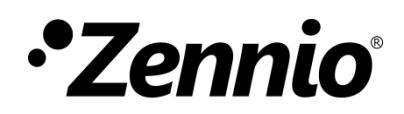

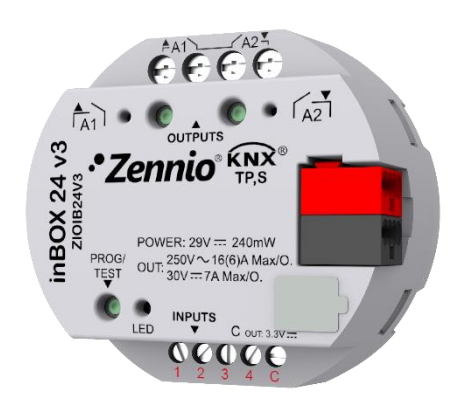

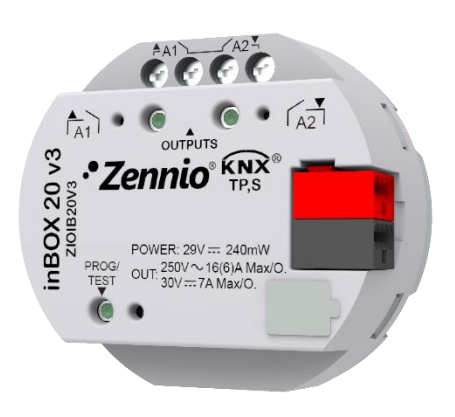

# **inBOX 24 v3 / inBOX 20 v3**

# **Actionneur multi-fonction à encastrer**

**ZIOIB24V3 ZIOIB20V3**

Version du programme d'application du inBOX 24 v3: [1.4] Version du programme d'application du inBOX 20 v3: [1.8] Édition du manuel: [1.8]\_a

MANUEL D'UTILISATION MANUEL D'UTILISATION

[www.zennio.fr](https://www.zennio.fr/)

# <span id="page-1-0"></span>**SOMMAIRE**

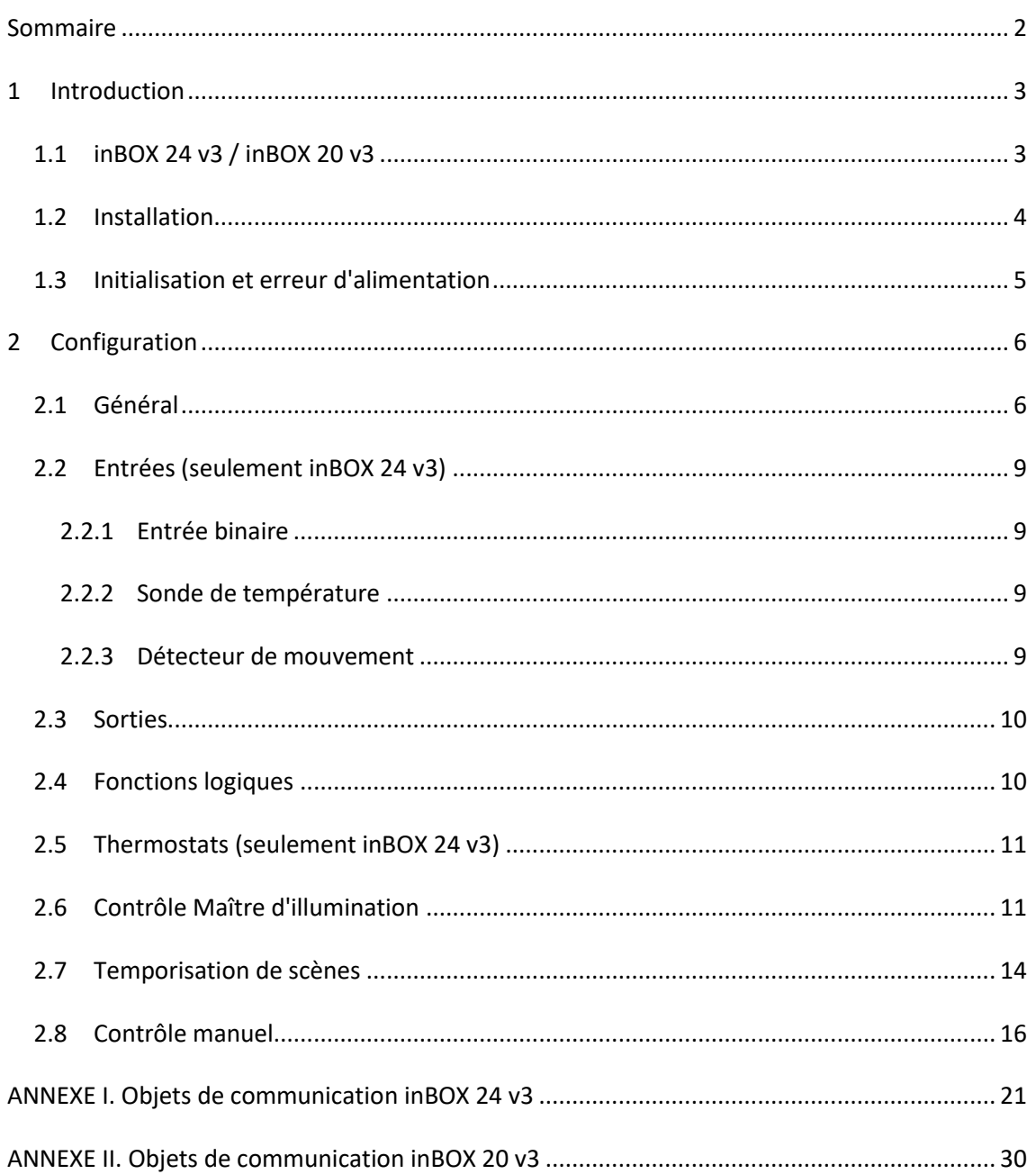

# <span id="page-2-0"></span>**1 INTRODUCTION**

# <span id="page-2-1"></span>**1.1 inBOX 24 v3 / inBOX 20 v3**

Le inBOX 24 v3 et le inBOX 20 v3 de Zennio sont deux actionneurs KNX polyvalents équipés avec deux sorties de relais (ainsi que de 4 entrées analogiques-numériques, dans le cas du inBOX 24 v3) et une ample variété de fonctions. De dimensions très réduites, ils sont particulièrement indiqués pour leur installation dans des boîtes de mécanismes, boîtes de dérivation, tambour de volet ou là où l'espace disponible est très limité.

Les caractéristiques principales sont:

- **2 sorties de relais**, configurables comme:
	- ➢ Jusqu'à 1 canaux de volets (avec ou sans lamelles), ou bien
	- ➢ Jusqu'à 2 sorties ON/OFF individuelles indépendantes,
- **4 entrées multifonctions** (seulement sur le inBOX 24 v3), configurables comme:
	- ➢ Sondes de température, (avec la possibilité de paramétrer la sonde personnalisée)
	- ➢ Entrées binaires (boutons poussoir, interrupteurs/détecteurs),
	- ➢ Détecteurs de mouvement.
- **10 fonctions logiques multi-opérations personnalisables.**
- **4 thermostats indépendants** (seulement sur le inBOX 24 v3).
- **Contrôle d'actions au moyen de scènes**, avec possibilité d'établir un retard d'exécution et de maintenir les scènes (préalablement gardées) après téléchargement.
- **2 modules de Contrôle Master Light** pour un contrôle simple et immédiat d'un ensemble de lampes (ou dispositifs fonctionnellement équivalents), l'une desquelles se comporte comme lumière principale et les autres comme secondaires.
- **Contrôle / supervision manuelle** des sorties de relais à travers des boutons poussoir et LEDs incorporées.
- **Heartbeat** ou envoi de confirmation périodique de fonctionnement.
- **Compteur de commutations des relais.**

#### <span id="page-3-0"></span>**1.2 INSTALLATION**

Le inBOX 24 / 20 v3 est connecté au bus KNX par le connecteur KNX incorporé.

Une fois le dispositif alimenté par la tension de BUS, il sera possible de télécharger l'adresse physique et le programme d'application associé.

Ce dispositif ne nécessite pas d'alimentation externe, il est alimenté par le bus KNX, il s'alimente entièrement à travers du bus KNX.

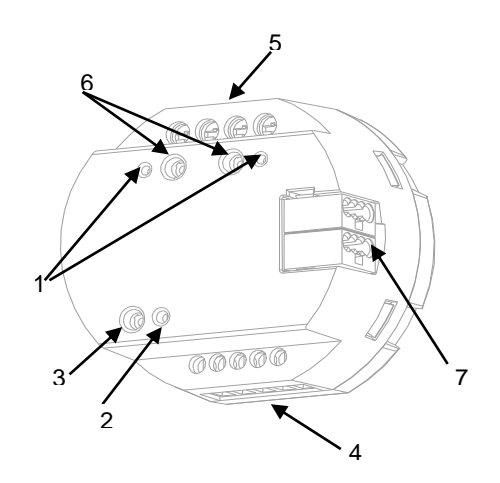

- **1.** LED d'état de la sortie.
- **2.** LED de Prog./Test.
- **3.** Bouton de Prog./Test.
- **4.** Entrées.
- **5.** Sorties
- **6.** Bouton de contrôle de la sortie.
- **7.** Connecteur KNX.

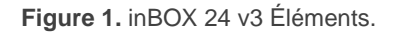

**Note**: *le diagramme d'éléments précédent se correspond au inBOX24 v3.* Le inBOX 20 v3 est totalement analogue, sauf pour les entrées qui ne sont pas disponibles

À continuation, description des éléments principaux des actionneurs:

**Bouton de Prog./Test (3):** un appui court sur ce bouton situe le dispositif en mode de programmation. La Led associée (5) s'allume en rouge.

**Note**: Par contre, si ce bouton est maintenu appuyé lors de l'alimentation du bus, le dispositif entrera en *mode sûr*. *La Led se met à clignoter en rouge toutes les 0,5 secondes.*

- **Sorties (5)**: ports de sortie pour l'insertion des câbles dénudés des systèmes contrôlés par l'actionneur.(voir section [2.3\)](#page-9-0). Assurez la connexion au moyen des vis incluses dans la plaque.
- **Entrées (4)**: ports d'entrée pour l'insertion des câbles des accessoires externes comme interrupteurs / détecteurs de mouvement / sondes de température, etc. Un des câbles de chaque accessoire doit être connecté à l'une des entrées marquées de "1" ou "4", alors que l'autre câble doit être connecté à l'entrée marquée "C". Tenez compte du fait que tous les accessoires externes partagent l'entrée "C" pour un des deux câbles. Vous devrez assurer la connexion au moyen des vis incorporées.

Pour plus d'informations sur les caractéristiques techniques du dispositif, ainsi que sur les instructions de sécurité et sur son installation, veuillez consulter le **document technique** inclus dans l'emballage original du dispositif, également disponible sur la page web de Zennio: [www.zennio.fr.](https://www.zennio.fr/)

### <span id="page-4-0"></span>**1.3 INITIALISATION ET ERREUR D'ALIMENTATION**

Durant la mise en marche du dispositif, la LED de Prog./Test clignotera en bleu quelques secondes jusqu'à ce que le dispositif soit prêt. Les ordres externes ne s'exécuteront pas durant ce temps, mais oui après.

En fonction de la configuration, certaines actions spécifiques seront exécutées durant la mise en marche du dispositif. Par exemple, l'intégrateur peut configurer si les canaux de sortie doivent commuter à un état en particulier et si le dispositif doit envoyer certains objets au bus après une récupération de la tension. Veuillez consulter les sections suivantes de ce document pour obtenir plus de détails.

D'autre part, lorsqu'une panne d'alimentation se produit, le dispositif interrompt toute action et garde son état de façon à pouvoir le récupérer une fois la tension revenue. Pour raisons de sécurité, il s'arrêtera tous les **canaux de volet** (c'est à dire, les relais s'ouvriront) si se produit une erreur de tension, alors que les sorties individuelles ou du ventilo convecteur se commuteront à l'état spécifique configuré sur ETS (si quelquesunes ont été configurées)

# <span id="page-5-0"></span>**2 CONFIGURATION**

# <span id="page-5-1"></span>**2.1 GÉNÉRAL**

Après avoir importé la base de données correspondante sous ETS et avoir ajouté le dispositif à la topologie du projet considéré, le processus de configuration commence en accédant à l'onglet de paramétrage du dispositif.

#### **PARAMÉTRAGE ETS**

Depuis cet onglet, toutes les fonctions nécessaires peuvent être activées/désactivées.

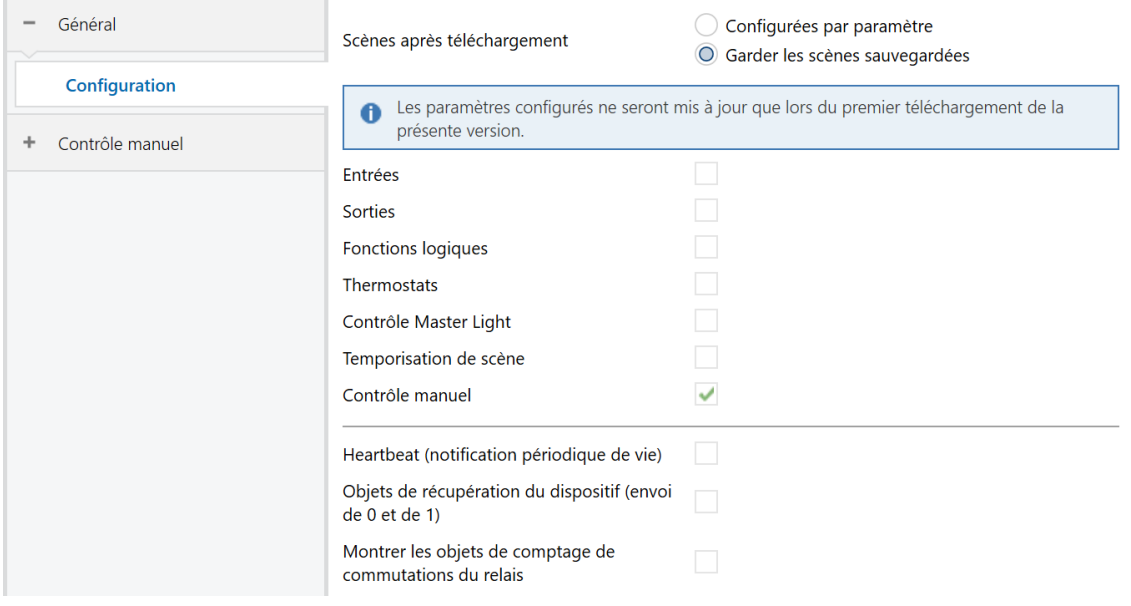

**Figure 2.** Écran par défaut.

**Scène après téléchargement** [*Configurées par paramètres/Maintenir scènes sauvegardées*]: permet de définir si la valeur des scènes est celle configurée par paramètre oi si après téléchargement se maintient la valeur sauvegardée au préalable.

**Note**: S'il a été configuré l'option "Maintenir scènes sauvegardées", mais s'il s'agit du premier téléchargement du dispositif ou d'une version différente à l'actuelle, s'adopteront les valeurs configurées par paramètre. Si dans les téléchargements suivants s'ajoutent de nouvelles scènes, il sera nécessaire de réaliser un téléchargement en marquant l'option "Configurées par paramètres" pour assurer le fonctionnement correct de celle-ci.

- Entrées [désactivé/activé]<sup>1</sup>: (seulement sur le inBOX 24 v3) désactive ou active l'onglet "Entrées" dans l'arborescence de gauche. Pour plus d'information, veuillez consulter la section [2.2](#page-8-0) .
- **Sorties:** [*désactivé/activé*]: active ou désactive l'onglet "Sorties"dans l'arborescence de gauche. Pour plus d'information, veuillez consulter la section [2.3](#page-9-0) .
- **Fonctions logiques:** [*désactivé/activé*]: active ou désactive l'onglet "Fonctions logiques" dans l'arborescence de gauche. Pour plus d'information, veuillez consulter la section [2.4](#page-9-1) .
- **Thermostats** *[désactivé/activé*]: (seulement sur le inBOX 24 v3) désactive ou active l'onglet "Sorties" dans l'arborescence de gauche. Pour plus d'information, veuillez consulter la section [2.5](#page-10-0) .
- **Contrôle maître d'illumination:** [*désactivé/activé*]: active ou désactive l'onglet "Contrôle maître d'illumination" dans l'arborescence de gauche. Pour plus d'information, veuillez consulter la section [2.6](#page-10-1) .
- **Temporisation de scènes:** [*désactivé/activé*]: active ou désactive l'onglet "Temporisation de scènes"dans l'arborescence de gauche. Pour plus d'information, veuillez consulter la section [2.7](#page-13-0) .
- **Contrôle manuel:** [*désactivé/activé*]: active ou désactive l'onglet "Contrôle manuel"dans l'arborescence de gauche. Pour plus d'information, veuillez consulter la section [2.8](#page-15-0) .
- **Heartbeat (notification périodique de fonctionnement)** [*désactivé*/activé]: ce paramètre permet à l'intégrateur d'ajouter un objet de 1 bit ("**[Heartbeat] Objet pour envoyer '1**'") qui sera envoyé périodiquement avec la valeur "1"

<sup>1</sup> Les valeurs par défaut de chaque paramètre seront écrits en bleu dans le présent document, de la façon suivante: [*par défaut/reste des options*].

dans le but d'informer que le dispositif est en fonctionnement (*il continue en fonctionnement*).

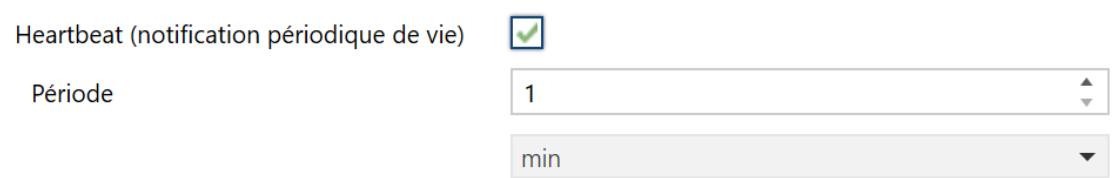

**Figure 3** Heartbeat (confirmation périodique de fonctionnement)

**Note**: *Le premier envoi après un téléchargement ou une panne de bus se produit avec un retard de jusqu'à 255 secondes, afin de ne pas saturer le bus. Les envois suivants respectent la période paramétrée.*

**Objets de récupération du dispositif (envoyer 0 et 1)** [*déshabilité*/habilité]: ce paramètre permet à l'intégrateur d'activer deux nouveaux objets de communication ("**Reset 0**" et "**Reset 1**"), qui seront envoyés sur le bus KNX avec les valeurs "0" et "1" respectivement, à chaque fois que le dispositif commence à fonctionner (par exemple, après une panne de tension). Il est possible de paramétrer un certain **retard** [*0*…*255*] pour cet envoi.

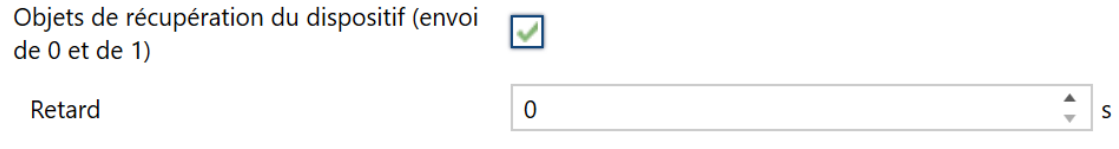

**Figure 4 –** Objets de récupération de dispositif.

**Note**: *Après un téléchargement ou une erreur de bus, l'envoi se produit avec un retard de jusqu'à 6,35 secondes plus le retard paramétré, afin de ne pas saturer le bus.* 

**Montrer les objets du compteur de commutations de relais**  [*déshabilité*/habilité]**:** Active deux objets pour compter le nombre de commutations accomplies pour chacun des relais ("**[Relais X] Nombre de commutations**") est le nombre maximum de commutations qui se sont produites en une minute ("**[Relais X] Commutations maximales par minute**").

# <span id="page-8-0"></span>**2.2 ENTRÉES (SEULEMENT inBOX 24 v3)**

Le dispositif dispose de **quatre ports d'entrée analogiques-numériques**, chacun desquels peut être configuré comme:

- **Entrée binaire**, pour la connexion d'un bouton ou d'un interrupteur/capteur.
- **Sonde de température**, pour connecter une sonde de température Zennio, ou bien les sondes NTC d'autres fabricants (dont les paramètres devront se configurer dans ETS)
- **Détecteur de mouvement**, pour connecter un détecteur de mouvement/luminosité de Zennio.

#### <span id="page-8-1"></span>2.2.1 ENTRÉE BINAIRE

Consulter le manuel spécifique "**Entrées binaires**", disponible dans la section de produit du inBOX 24 v3 sur la page web de Zennio [\(www.zennio.fr\)](https://www.zennio.fr/).

#### <span id="page-8-2"></span>2.2.2 SONDE DE TEMPÉRATURE

Consulter le manuel spécifique "**Sonde de température**", disponible dans la section de produit du inBOX 24 v3 sur la page web de Zennio [\(www.zennio.fr\)](https://www.zennio.fr/).

### <span id="page-8-3"></span>2.2.3 DÉTECTEUR DE MOUVEMENT

Consultez le manuel spécifique "**Détecteur de mouvement**", (disponible sur la fiche produit du dispositif sur le site web de Zennio [\(www.zennio.fr\)](https://www.zennio.fr/) pour obtenir des informations détaillées sur la fonctionnalité et la configuration des paramètres correspondants.

### <span id="page-9-0"></span>**2.3 SORTIES**

L'actionneur inBOX 24 / 20 v3 incorpore **2 sorties de relais**, configurables comme:

- **Sorties binaires individuelles**, pour le contrôle indépendant de charges.
- **Canaux de volet**, pour contrôler le mouvement de volets.

Pour obtenir une information détaillée au sujet du fonctionnement et la configuration des paramètres associés, consultez les manuels spécifiques suivants, tous disponibles dans la section de dispositif du inBOX 24 / 20 v3 sur la page de Zennio [\(www.zennio.fr\)](https://www.zennio.fr/):

- **Sorties individuelles.**
- **Volets.**

### <span id="page-9-1"></span>**2.4 FONCTIONS LOGIQUES**

Ce module permet de réaliser des opérations arithmétiques ou en logique binaire avec des données provenant du bus KNX et d'envoyer le résultat au travers d'objets de communication spécifiquement conçus à tel effet dans l'actionneur.

Les dispositifs disposent de **jusqu'à 10 fonctions logiques différentes et indépendantes entre elles**, complètement personnalisables, qui consistent en **un maximum de 4 opérations consécutives chacune**.

L'exécution de chaque fonction peut dépendre d'une **condition** configurable, qui sera évaluée à chaque fois que la fonction **est activée** au moyen d'objets de communication spécifiques et paramétrables. Le résultat, après exécution des opérations de la fonction, peut être aussi évalué suivant certaines **conditions** et être ensuite envoyé (ou non) sur le bus KNX, ce qui pourra être fait à chaque fois que la fonction est exécutée, périodiquement, ou uniquement si le résultat est différent de celui de la dernière exécution de la fonction.

Veuillez consulter le document spécifique "**Fonctions Logiques**" (disponible sur la page des dispositifs sur le site web de Zennio: [www.zennio.fr\)](https://www.zennio.fr/) pour obtenir une information détaillée sur l'utilisation des fonctions logiques et leur paramétrage en ETS.

# <span id="page-10-0"></span>**2.5 THERMOSTATS (SEULEMENT inBOX 24 v3)**

Le inBOX 24 v3 intègre **quatre thermostats Zennio** qui peuvent être activés et configurés indépendamment.

Veuillez consulter le document spécifique "**Thermostat Zennio**" (disponible sur la page des dispositifs sur le site web de Zennio: [www.zennio.fr\)](https://www.zennio.fr/) pour obtenir des informations détaillées sur le fonctionnement et la configuration des paramètres correspondants.

# <span id="page-10-1"></span>**2.6 CONTRÔLE MAÎTRE D'ILLUMINATION**

La fonction du contrôle Master Light offre l'option de contrôler l'état de jusqu'à 12 sources de lumière (ou plus, si les contrôles Master Light de plusieurs dispositifs de Zennio sont associés) ou de n'importe quel autre élément fonctionnellement semblable dont l'état se transmet au moyen d'un objet binaire et, en fonction de ces états, de mener à bien un *ordre maître* à chaque fois qu'un signal de déclenchement est reçu (ici aussi, une valeur binaire) au moyen d'un objet spécifique.

Cet ordre maître consistera en:

- Un ordre d'**extinction générale**, si au moins un des jusqu'à douze objets d'état est actuellement allumé.
- Un ordre d'**éclairage de courtoisie**, si aucun des jusqu'à douze objets d'état, n'est actuellement allumé.

Tenez compte du fait que les ordres d'extinction et d'éclairage précédents ne sont pas nécessairement une valeur binaire à envoyer sur le bus; l'intégrateur peut décider quoi envoyer sur le bus KNX dans les deux cas: un ordre de volet, une consigne de thermostat (ou un ordre de changement de mode), une valeur constante, une scène... Uniquement l'objet de déclenchement et les douze objets d'état doivent être obligatoirement binaires.

La situation la plus commune d'utilisation du contrôle Master Light pourrait être une chambre d'hôtel avec un bouton poussoir maître à côté de la porte. En quittant la chambre, le client aura la possibilité d'appuyer sur le bouton maître et de faire ainsi que toutes les lumières s'éteignent à la fois. Plus tard, de retour dans la chambre, et avec toutes les lumières éteintes, en appuyant sur le même bouton, une seule lumière prédéterminée s'allumera (par exemple, la lampe la plus proche de la porte). Ceci est l'éclairage de courtoisie.

De plus, il est possible d'enchaîner plusieurs modules de contrôle Master Light au moyen d'un objet spécifique qui représente l'état général des sources de lumière de chacun de ces modules. De cette façon, on peut augmenter le nombre de points de lumière à contrôler si l'état général d'un module est utilisé comme point de lumière additionnel dans le module suivant.

#### **PARAMÉTRAGE ETS**

Lorsque la fonction Contrôle Master Light est activée, un onglet spécifique apparaît dans le menu de gauche. Ce nouvel onglet de paramètres contient les options suivantes:

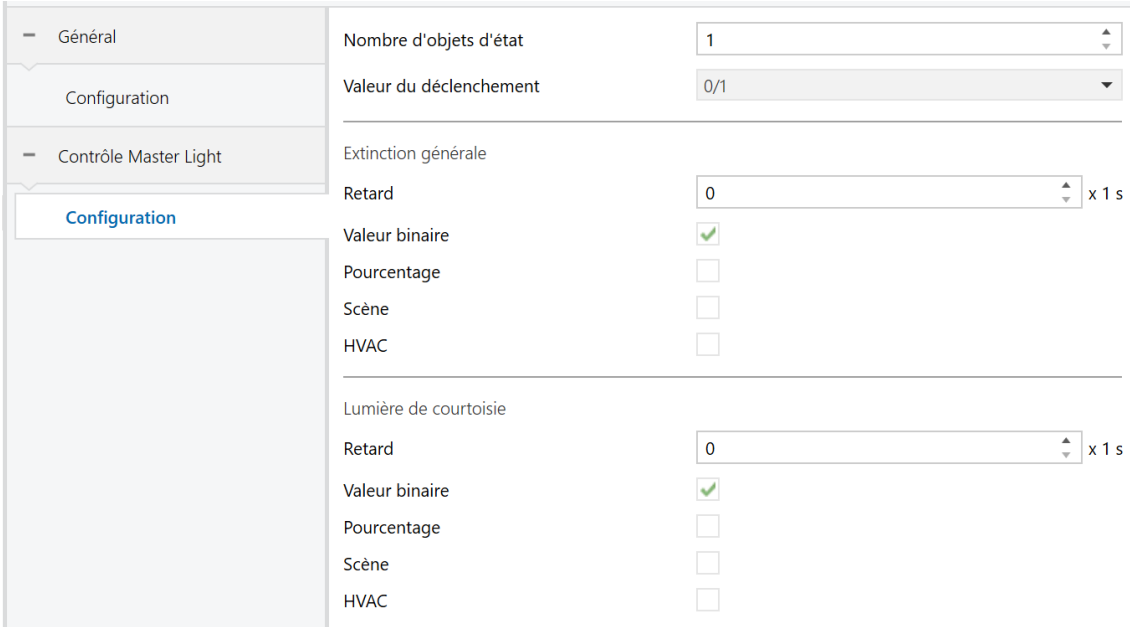

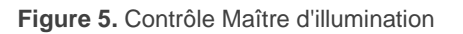

**Nombre d'objets d'état** [*1*…*12*]: Définie le nombre d'objets d'état d'un bit nécessaires. Ces objets s'appellent "*[CMI] Objet d'état n*".

De plus, s'inclut dans tous les cas, l'objet d'état général "**[CMI] État général**" il sera envoyé sur le bus avec la valeur "1" si un des objets d'état précédents est à un ou avec la valeur "0" si tous sont à zéro.

**Valeur de déclenchement** [*0 / 1 / 0/1*]: établie la valeur qui activera, lorsqu'elle est reçue au travers de l'objet "**[CMI] Déclenchement**", l'action correspondante (extinction générale ou éclairage de courtoisie).

#### **Extinction générale:**

- ➢ **Retard** [*0*…*255*][x 1s]: définie un certain retard (qui commence une fois que le déclencheur a été reçu) avant l'exécution de l'extinction générale.
- ➢ **Objet binaire** [déshabilité/*habilité*]: si s'habilite ce paramètre, l'objet "**[CMI] Extinction générale: objet binaire**" apparaît, qui envoie un "0" lorsqu'une extinction générale se produit.
- ➢ **Objet de pourcentage** [*déshabilité*/habilité]: si ce paramètre est activé, l'objet "**[CMI] Extinction générale: pourcentage**" apparaît, qui envoie une valeur de pourcentage (configurable dans le paramètre **Valeur**  [*0*…*100*]) Chaque fois qu'une extinction générale se produit.
- ➢ **Scène** [*déshabilité*/habilité]: si ce paramètre est activé, l'objet "**[CMI] Extinction générale: scène**" apparaît, qui envoie un ordre d'exécution/enregistrement d'une scène (configurable dans le paramètre "**Action**" [*Exécuter* / Enregistrer] et "**Numéro de scène**" [*1*…*64*]) chaque fois que se produit une extinction générale.
- ➢ **Mode spécial** [*déshabilité*/habilité]: si ce paramètre est activé, l'objet "**[CMI] Extinction générale: mode spécial**" apparaît, qui envoi un mode de thermostat HVAC (configurable dans le paramètre **Valeur** [Auto / Confort / Veille / *Économique* / Protection]) lorsqu'une extinction générale se produit.

**Note**: *Les options précédentes ne sont pas mutuellement excluantes; il est possible d'envoyer des valeurs de différents types en même temps.*

#### **Éclairage de courtoisie:**  $\cdot$

Les paramètres disponibles ici sont complètement analogues à ceux relatifs à l'extinction générale. Par contre, dans ce cas, les noms des objets commencent avec "**[CMI] Éclairage de courtoisie: (...)**". Par ailleurs, il n'est pas possible d'envoyer des ordres de sauvegarde de scène dans l'allumage de courtoisie (seule est permise l'exécution des ordres de scènes).

**Note**: L'objet "**[CMI] Éclairage de courtoisie: objet binaire**" envoie la valeur "1" (lors d'un allumage de courtoisie), alors que "**[CMI] Extinction générale: objet binaire**" envoie la valeur "0" (lorsqu'une extinction générale se produit, comme expliqué plus haut).

# <span id="page-13-0"></span>**2.7 TEMPORISATION DE SCÈNES**

La temporisation de scènes permet **d'introduire des retards sur les scènes des sorties**. Ces retards sont définis par paramètre et s'appliquent durant l'exécution d'une ou de plusieurs des scènes qui ont été paramétrées.

Il faut tenir en compte que, comme chaque sortie individuelle / canal de volet permet la configuration et la temporisation de plusieurs scènes, en cas de recevoir l'ordre d'exécution d'une d'entre elles et être attentif à cette sortie ou ce canal d'une temporisation préliminaire, s'arrêtera cette temporisation et s'appliquera seulement la temporisation et l'action de la nouvelle scène.

#### **PARAMÉTRAGE ETS**

Pour pouvoir établir la **temporisation de scènes**, il est nécessaire d'avoir configuré préalablement une scène sur n'importe laquelle des sorties. De cette forme, à accéder à la fenêtre Configuration dans Temporisation de scènes, se listeront toutes les scènes qui sont configurées, jointe aux correspondantes cases pour indiquer laquelle se désire temporiser, telle et comment le montre la figure.

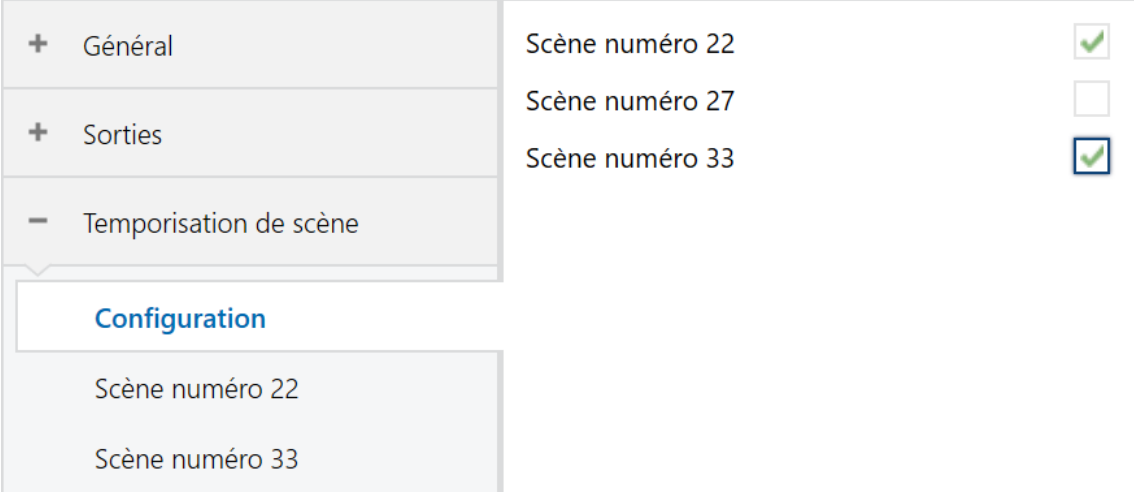

**Figure .6** Temporisation de scènes

En cochant la case correspondant à la **scène n** [*déshabilité*/habilité]**,** un nouvel onglet apparaîtra avec le nom de cette scène, depuis lequel on pourra établir la temporisation de cette scène pour chacune des sorties dans lesquelles elle est configurée.

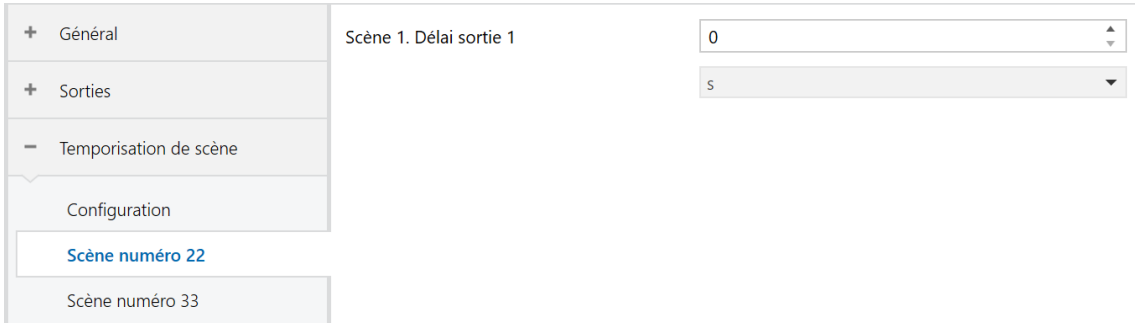

**Figure 7.** Configuration de Temporisation de scène.

De cette façon, le paramètre "**Scène m. Retard pour Z**" [*0*…*3600* [*s*] / 0…1440 [min] */ 0*…*24* [h], déterminera le retard qui sera appliqué à l'action de la scène m configurée pour la sortie Z (où Z sera une sortie individuelle déterminée ou un canal de volet déterminé).

**Note**: *Dans la configuration d'une scène d'une sortie / canal de volet peuvent se paramétrer plusieurs scènes avec le même numéro de scène. Cela implique que dans l'onglet de configuration des retards de cette scène apparaissent plusieurs paramètres de retard associé à une même sortie. Devant ce paramétrage, le comportement sera le suivant: sera toujours privilégiée l'action et le retard de la première scène paramétrée avec le même numéro de scène, ou la scène la plus prioritaire est la 1 (la première dans la fenêtre de configuration de scènes) et la moins prioritaire est la dernière.*

### <span id="page-15-0"></span>**2.8 CONTRÔLE MANUEL**

Le inBOX 24 / 20 v3 permet de contrôler manuellement l'état de ses relais de sorties grâce aux boutons situés sur la partie supérieure du dispositif. Ainsi, chacune des sorties disposent d'un bouton poussoir associé.

Ce contrôle manuel peut s'exercer de deux modes différents, appelés **Test On** (destiné au test de l'installation pendant la configuration du dispositif) et **Test Off** (destiné à l'utilisation en n'importe quel autre moment). Depuis ETS, on peut définir si le contrôle manuel est disponible et, auquel cas, quel(s) mode(s) est(sont) permis. De plus, un objet binaire peut être activé lors de la configuration qui pourra bloquer ou débloquer le contrôle manuel en temps d'exécution.

#### **Note**:

- Le **mode Test OFF** (sauf s'il a été désactivé lors de la configuration) est disponible à tout moment sans activation spécifique après un téléchargement ou une réinitialisation: les boutons répondront aux actions de l'utilisateur dès le début.
- Par contre, pour accéder au **mode Test ON** (sauf s'il a été désactivé par paramètre), il faudra maintenir appuyé le bouton de Prog/Test pendant trois secondes, jusqu'à ce que la LED passe au jaune. *Alors, si on relâche le bouton, la LED passe au vert pour indiquer que le mode Test Off a laissé sa place au mode Test On. Un nouvel appui fera que la LED passe de nouveau au jaune, puis s'éteigne (après avoir relâché le bouton). De cette façon, le dispositif sortira du mode Test On.* Tenez en compte aussi que s'abandonnera ce mode s'il y a lieu une erreur de bus ou si s'envoie par le bus KNX un blocage du contrôle manuel.

### **Mode Test Off**

Tant que le contrôle des sorties du dispositif se trouve dans ce mode, il est possible de les contrôler, non seulement avec des ordres reçus au moyen des objets de communication, mais aussi en utilisant les boutons poussoir physique situés sur le dispositif.

En appuyant sur un de ces boutons poussoir, on agit directement sur la sortie comme si on avait reçu un ordre au travers de l'objet de communication correspondant, en fonction de la configuration des sorties (sortie individuelle ou canal de volet):

- **Sortie individuelle**: un appui (court ou long) fait que le dispositif commute l'état de la sortie correspondante, lequel est envoyé au moyen de l'objet d'état associé, s'il est activé.
- **Canal de volet**: un appui sur le bouton fait que le dispositif agit sur la sortie en fonction du type d'appui effectué et de l'état actuel:
	- ➢ Un **appui long** provoque que le volet commence à bouger (vers le haut ou vers le bas, en fonction de sur lequel des deux boutons poussoir l'appui a été fait). La LED restera en vert jusqu'à la fin du mouvement. Si on appui sur le bouton pendant que le volet est déjà en fin de course (tout en haut ou tout en bas), il ne se passera rien et la LED ne s'allumera pas.
	- ➢ Un **appui court** arrêtera le volet (s'il était en mouvement), de la même façon que si un ordre d'arrêt/pas avait été reçu depuis le bus KNX. Dans le cas où le volet était déjà arrêté, l'appui court n'aura aucune conséquence, sauf si le volet dispose de lamelles orientables, auquel cas un mouvement d'un pas sera déclenché (vers le haut ou le bas, en fonction du bouton appuyé). Les objets d'état seront envoyés sur le bus si configuré ainsi.
- **Sortie désactivée**: dans le mode Test Off, tout appui sur les sorties désactivées dans la configuration sera ignoré.

Quant aux fonctions de blocage, temporisations, alarmes et scènes, le comportement du dispositif durant le mode Test Off est le habituel. Les appuis sur les boutons sont totalement équivalents à la réception depuis le bus KNX des ordres de contrôle analogues.

#### **Mode Test On**

Lorsque le mode Test On est activé, les sorties ne peuvent être contrôlé qu'au moyen de l'action directe sur les boutons de contrôle. Tous les ordres reçus au travers des objets de communication seront ignorés, indépendamment du canal ou de la sortie vers laquelle ils sont adressés.

Le comportement de si une sortie se trouve configurée comme sortie individuelle ou bien forme part d'un canal de volet, le comportement devant un appui sur le contrôle manuel provoquera différentes réactions:

- **Sortie individuelle**: un appui court ou long sur le bouton correspondant provoquera une commutation du relais.
- **Canal de volet**: un appui sur le bouton correspondant mettra en mouvement le moteur du volet (vers le haut ou vers le bas, selon le bouton), jusqu'au moment où l'appui cesse, ignorant dans tous les cas la position du volet et les temps de montée et descente configurés.

**Note**: *En sortant du mode Test On, les objets d'état reprendront la valeur qu'ils avaient antérieurement. Vu que le dispositif ne connait jamais la position réelle du volet (étant donné qu'il ne reçoit pas de rétro-alimentation du moteur), ces valeurs pourraient être incohérentes avec la position réelle. Cela peut être résolu avec un ordre de descente complet, puis un autre de monté complet, ou encore en calibrant le volet durant le mode Test On jusqu'à correspondre aux valeurs des objets d'état.*

**Sortie désactivée**: les appuis courts ou longs feront que le relais correspondant commute l'état, mais en tenant en compte que, si le relais se trouve ouvert et que l'autre relais est fermé, il s'ouvrira en premier l'autre relais et ensuite se fermera le relais associé au bouton qui a été appuyé.

Comme il a été décrit précédemment si le dispositif se trouve en mode Test On, n'importe quel ordre envoyé depuis le bus KNX vers l'actionneur, n'affectera pas les

sorties et ne s'enverront pas non plus les objets d'état (seulement des objets temporels périodiques comme Heartbeat, fonctions logiques ou contrôle master light continuent à être envoyées sur le bus) pendant que le mode Test ON est actif. Par contre, pour le cas des objets d'"Alarme" et "Blocage", bien qu'en mode Test ON ne se tient pas en compte les actions reçues par deux objets, si se réalise l'évaluation de ses états à sortir de ce mode, de forme que n'importe quel changement d'état d'alarme ou blocage des sorties pendant que le mode Test ON est actif sera tenu en compte au moment de sortir de ce mode et s'actualise avec le dernier mode d'état détecté.

**Important :** Dans l'état sortie d'usine, le dispositif est livré avec toutes les sorties désactivées et avec les deux modes de contrôle manuel (modes Test OFF et Test ON) activés.

#### **PARAMÉTRAGE ETS**

Le **contrôle manuel** se configure depuis l'onglet de Configuration, dans le sous-onglet Contrôle manuel.

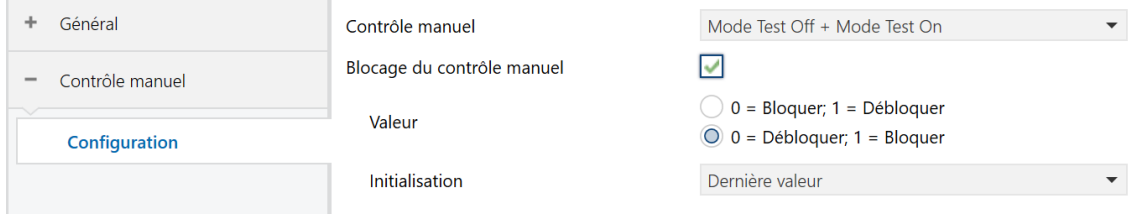

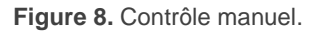

Les deux uniques paramètres sont:

**Contrôle manuel** [*Déshabilité / Seulement Mode Test Off / Seulement Mode Test On / Mode Test Off + Mode Test On*]: selon ce qui a été sélectionné, le dispositif permettra, ou non, d'utiliser le contrôle manuel en mode Test Off, en mode Test On ou les deux. Tenez compte du fait que, comme indiqué plus haut, pour utiliser le mode Test Off il n'est nécessaire aucune action additionnelle, alors que pour changer le mode à Test On il est nécessaire un appui long sur le bouton de Prog/Test.

- **Blocage du contrôle manuel** [*déshabilité / Habilité*]: sauf si le paramètre précédent est "Désactivé", le paramètre de blocage du contrôle manuel offre une procédure optionnelle pour bloquer le contrôle manuel en temps d'exécution. Pour ce faire, quand cette case est activée, l'objet "**Blocage du contrôle manuel**" apparaît, ainsi que deux nouveaux paramètres:
	- ➢ **Valeur** [*0 = Bloquer; 1 = Débloquer / 0 = Débloquer; 1 = Bloquer*]: définit si le blocage/déblocage du contrôle manuel doit avoir lieu lorsque les valeurs "0" et "1", respectivement, sont reçues, ou à l'inverse.
	- ➢ **Initialisation**[*Débloqué/ Bloqué / dernière valeur*]: spécifie comment doit être le blocage du contrôle manuel après le démarrage du dispositif (après un téléchargement ETS ou une panne du bus): "Dernière valeur" dans la première initialisation se correspondra avec Débloqué.

# **ANNEXE I. OBJETS DE COMMUNICATION INBOX 24 V3**

"**Intervalle fonctionnel**" montre les valeurs qui, indépendamment de celles permises par la taille de l'objet, ont une utilité ou une signification particulière de par une définition ou une restriction du standard KNX ou du programme d'application.

<span id="page-20-0"></span>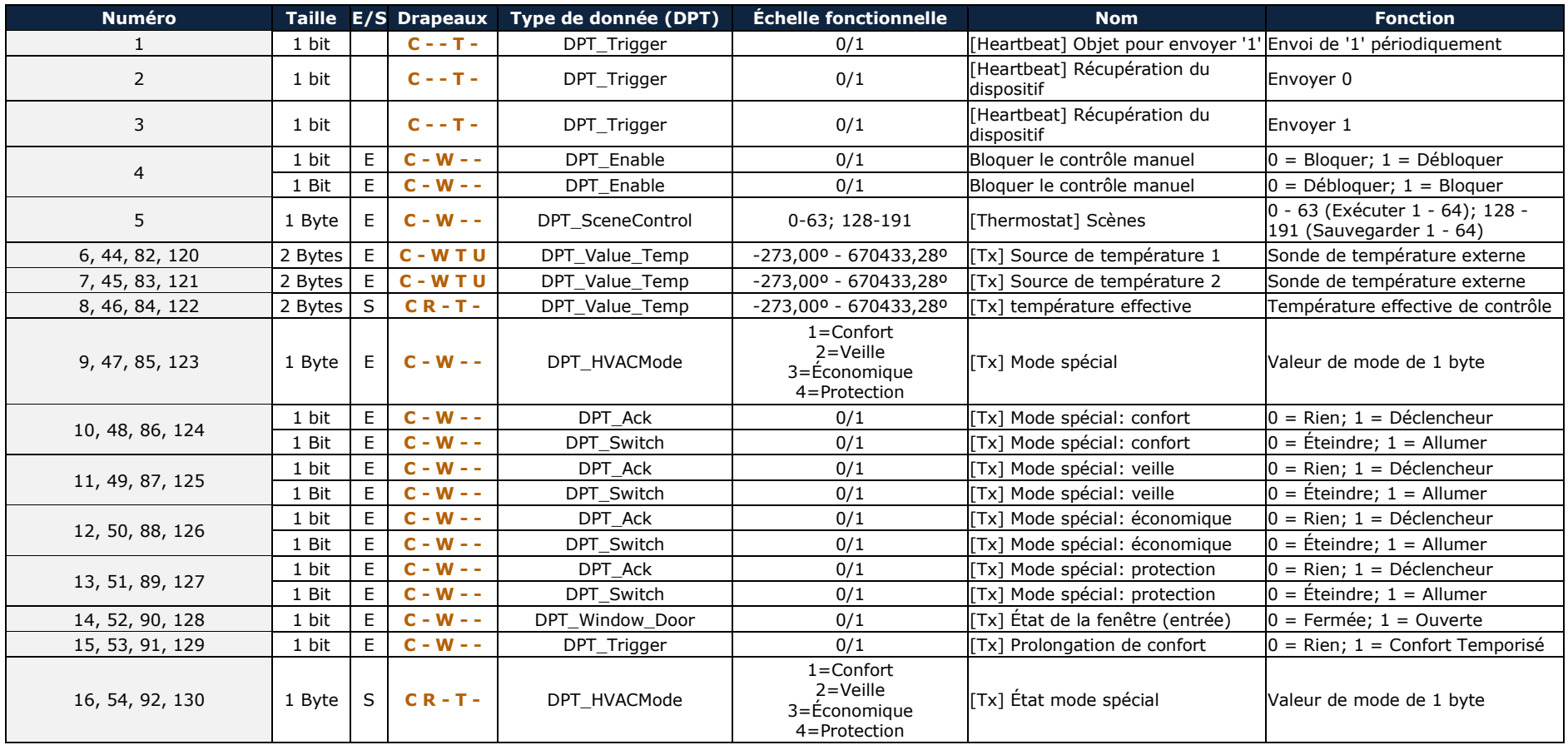

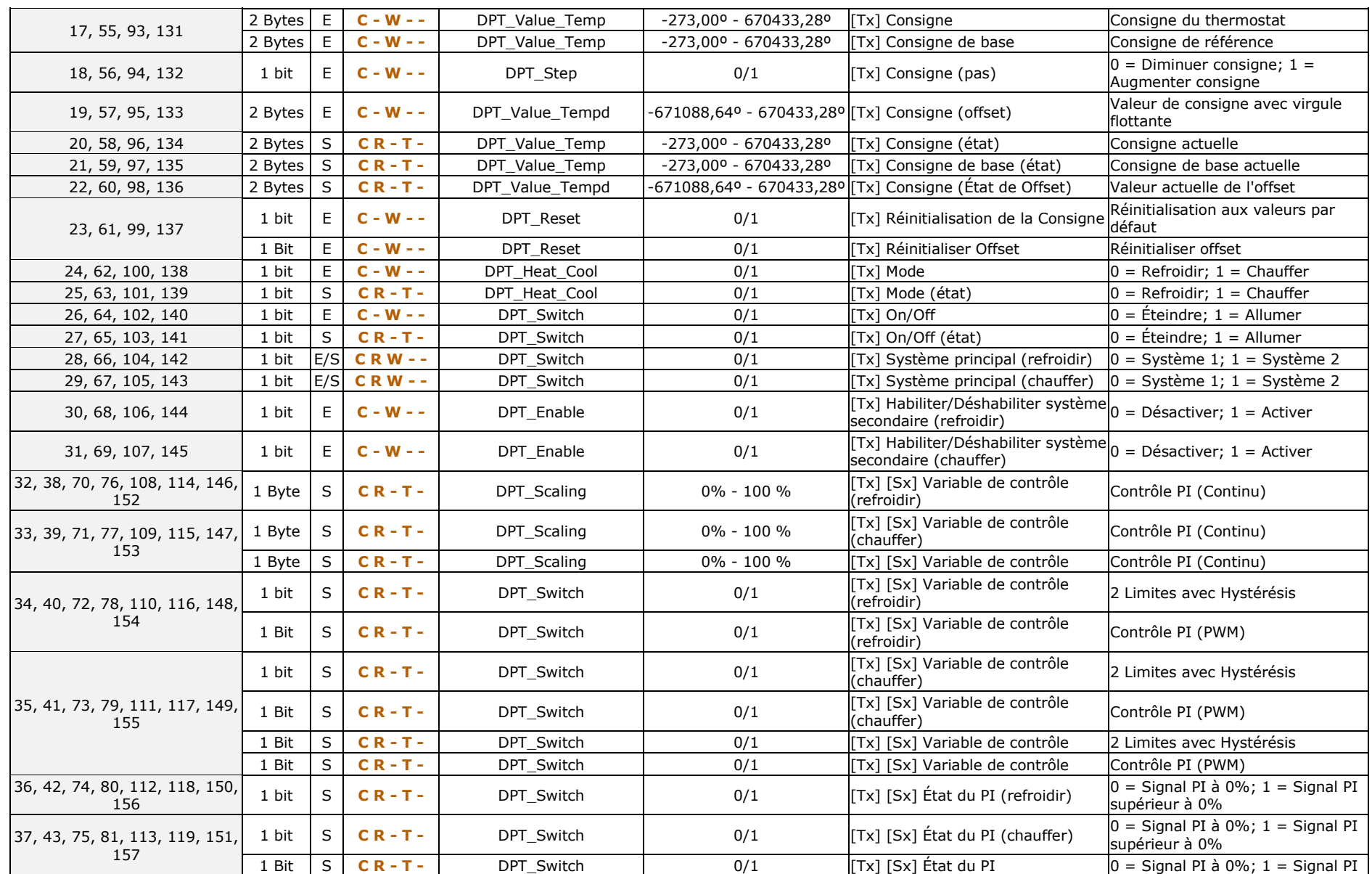

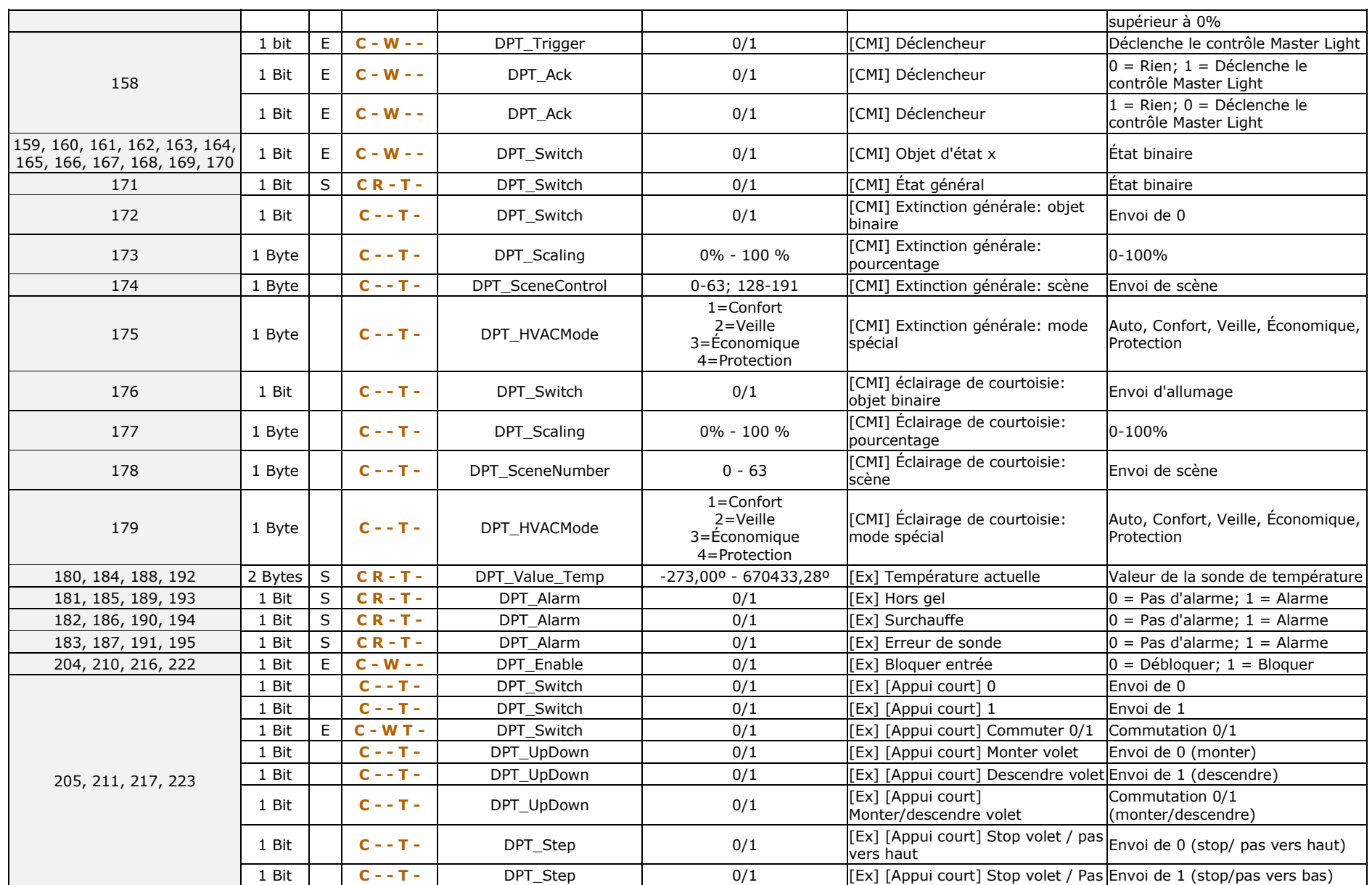

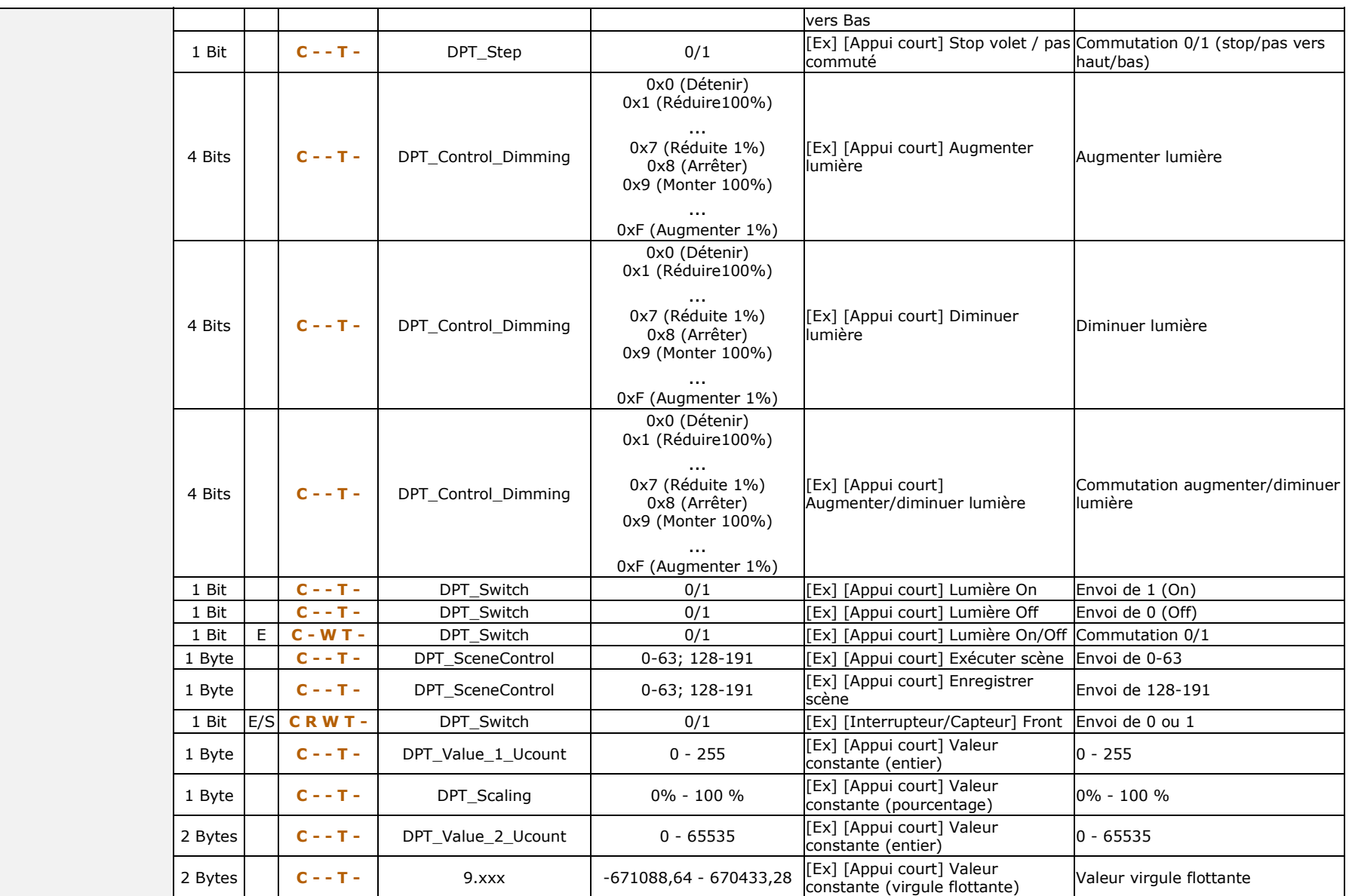

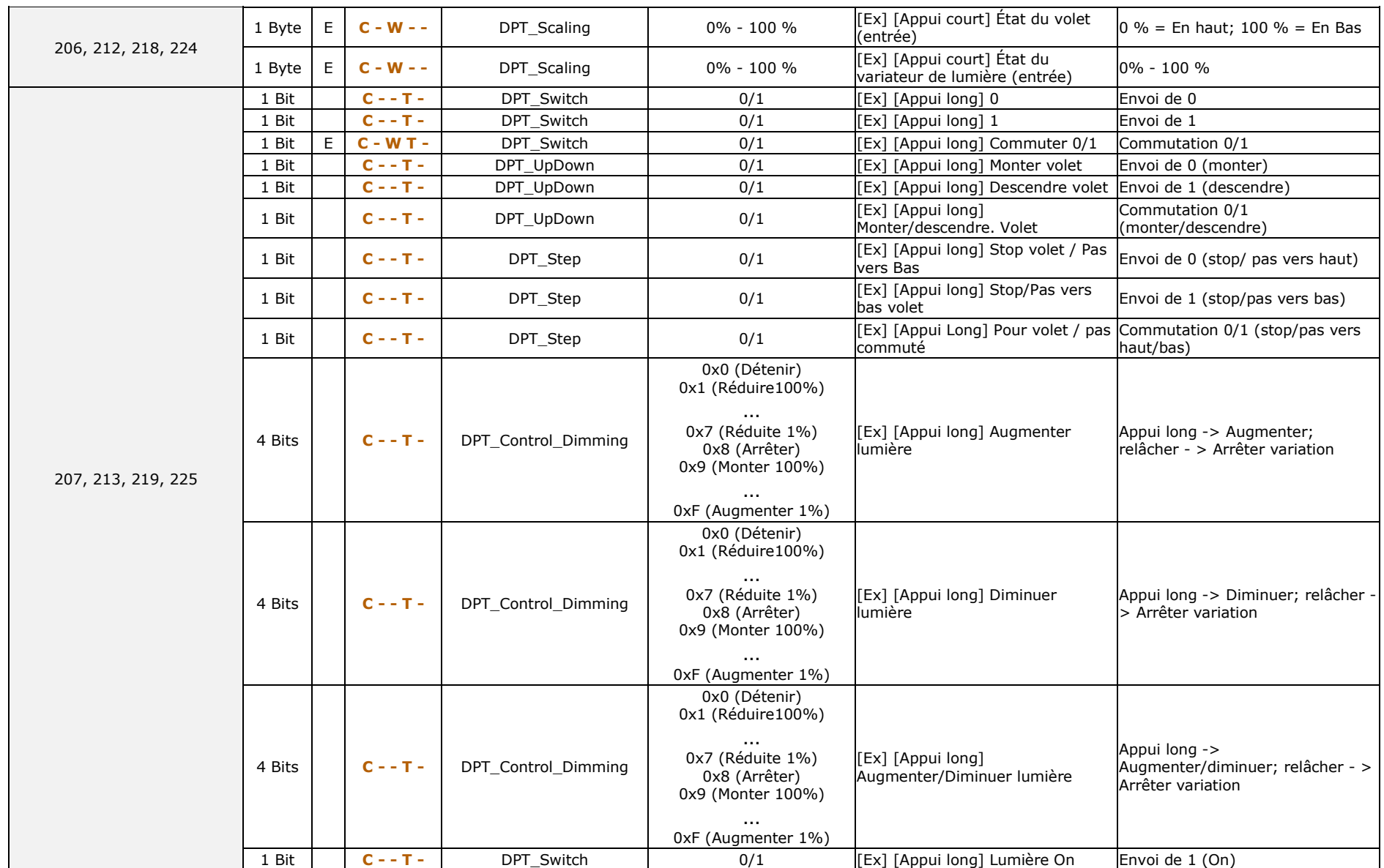

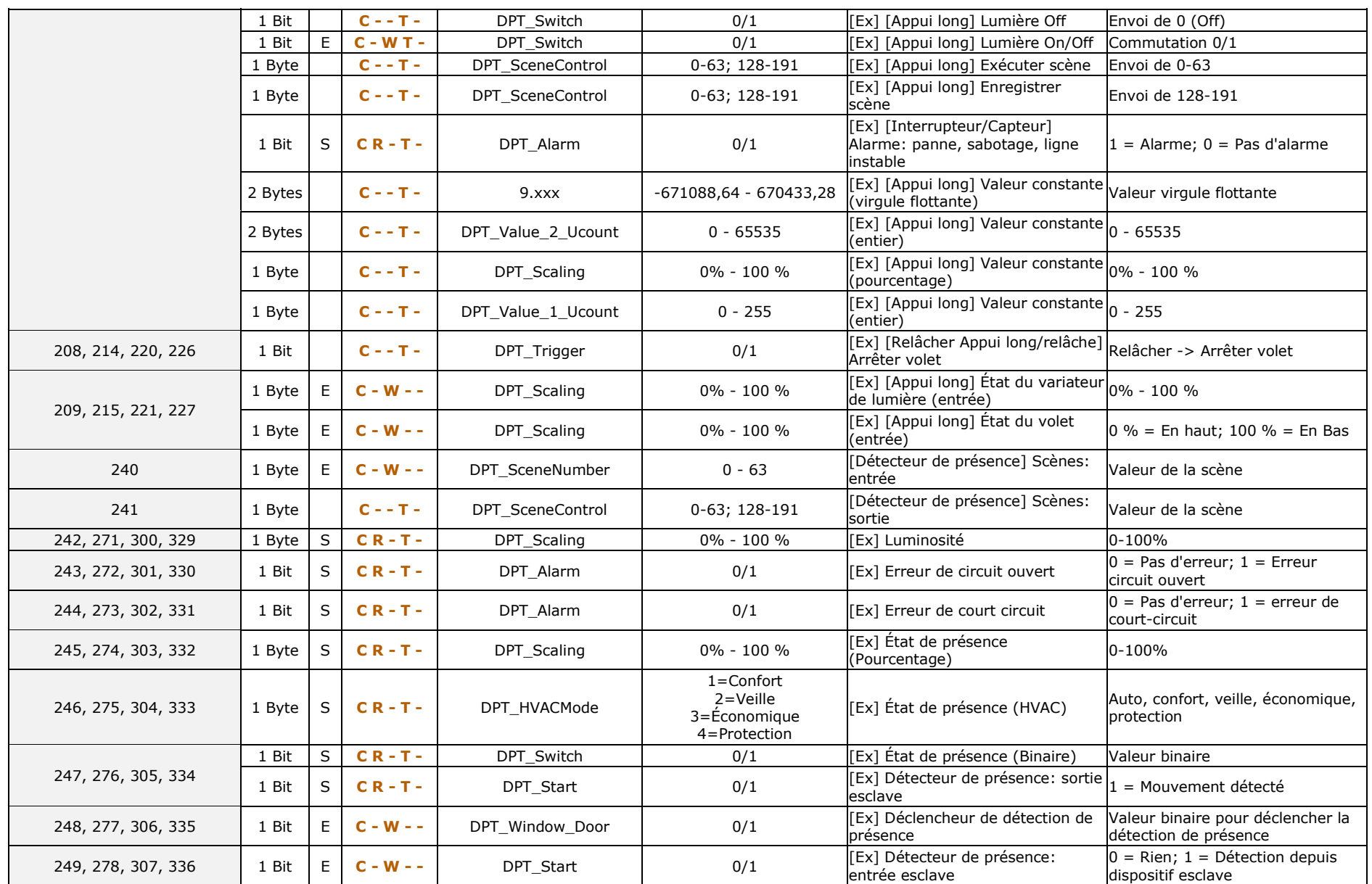

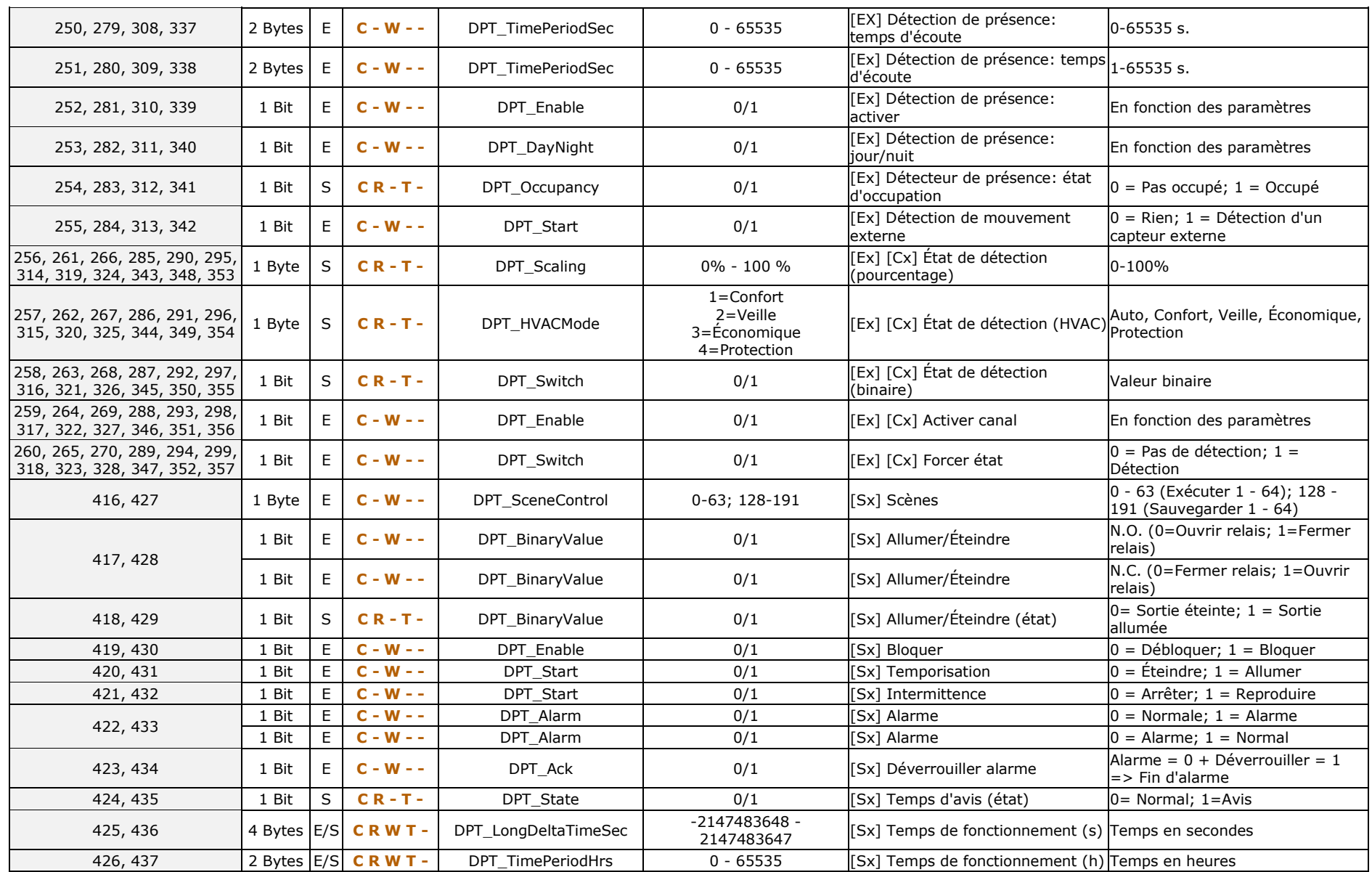

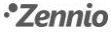

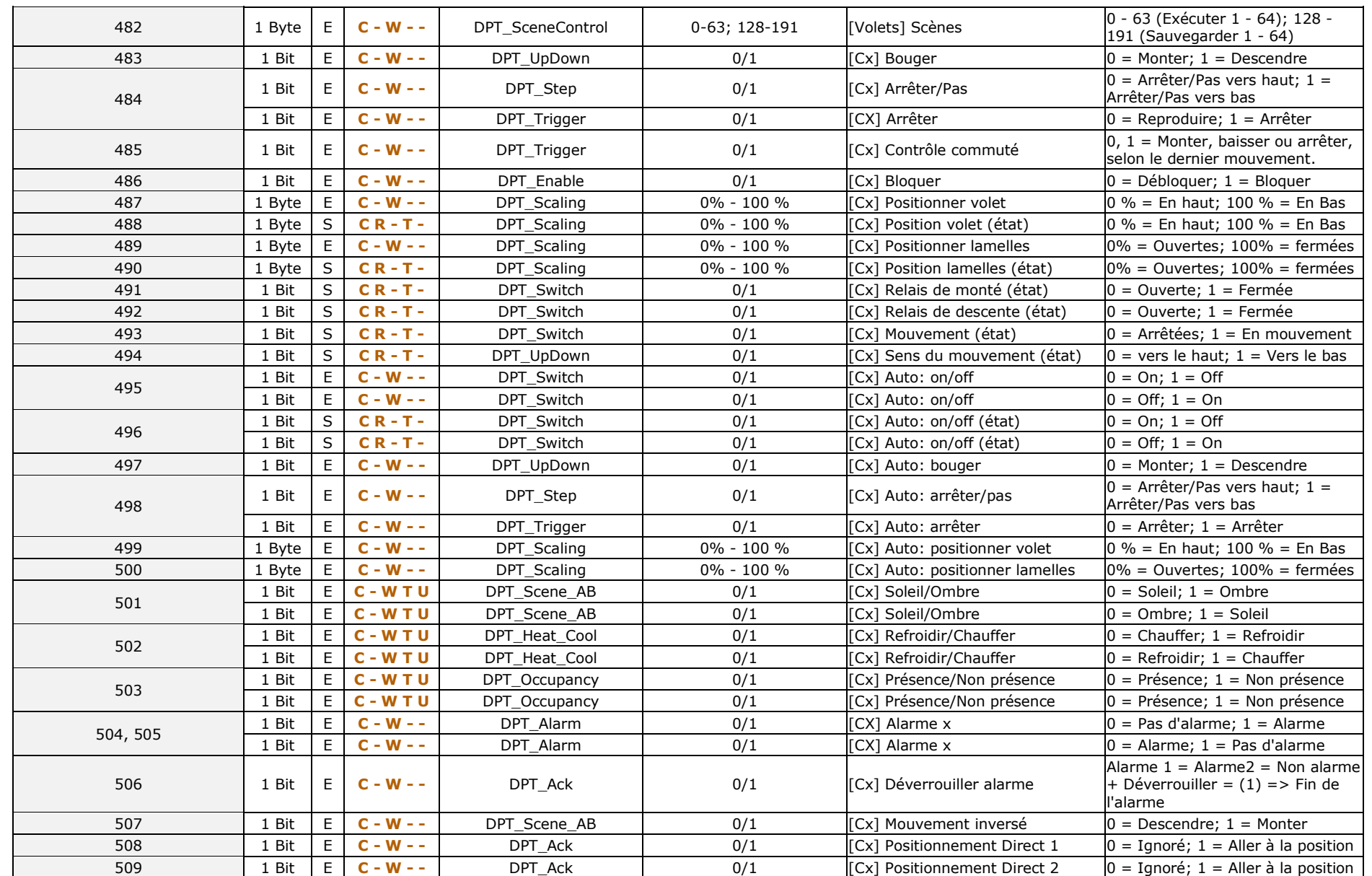

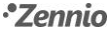

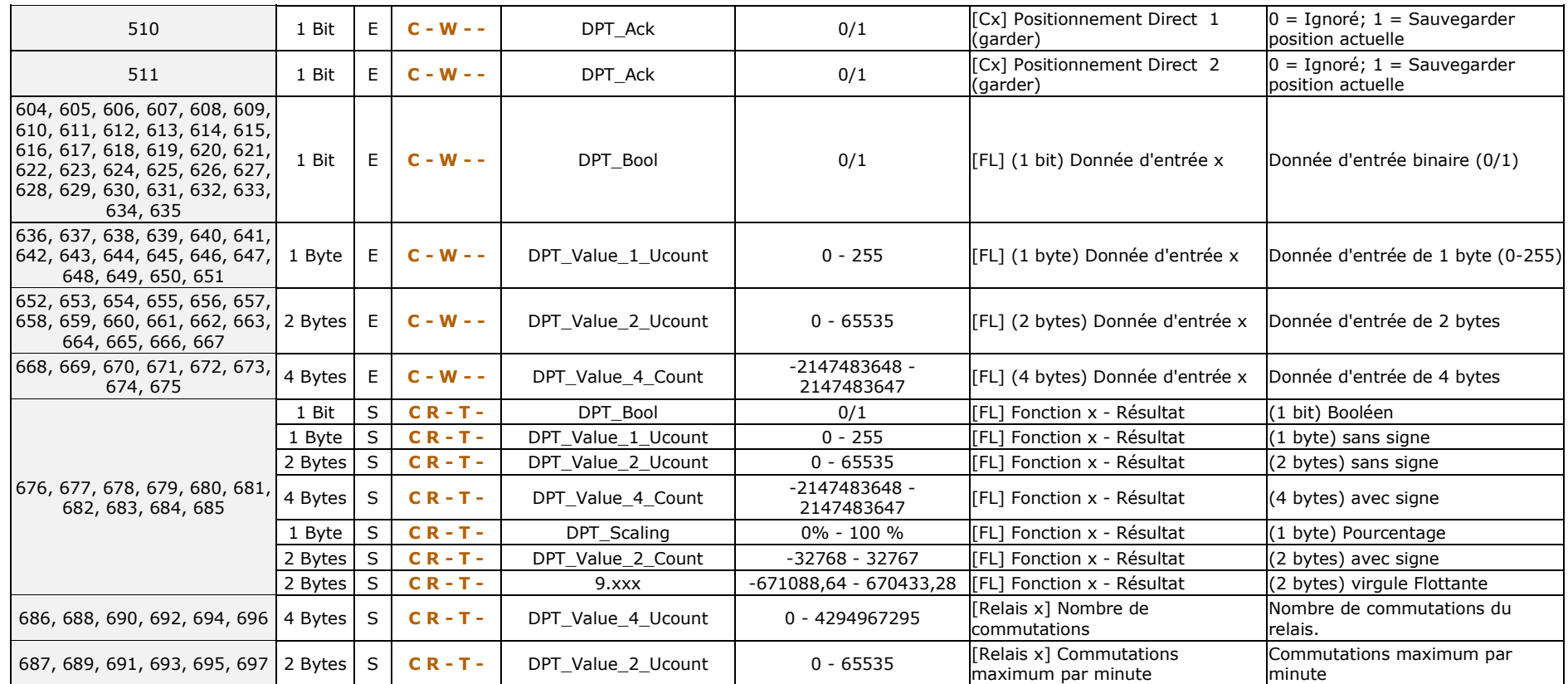

# **ANNEXE II. OBJETS DE COMMUNICATION INBOX 20 V3**

.<sup>•</sup> "Intervalle fonctionnel" montre les valeurs qui, indépendamment de celles permises par le bus vue la taille de l'objet, ont une utilité ou une signification particulière de par une définition ou une restriction du standard KNX ou du programme d'application.

<span id="page-29-0"></span>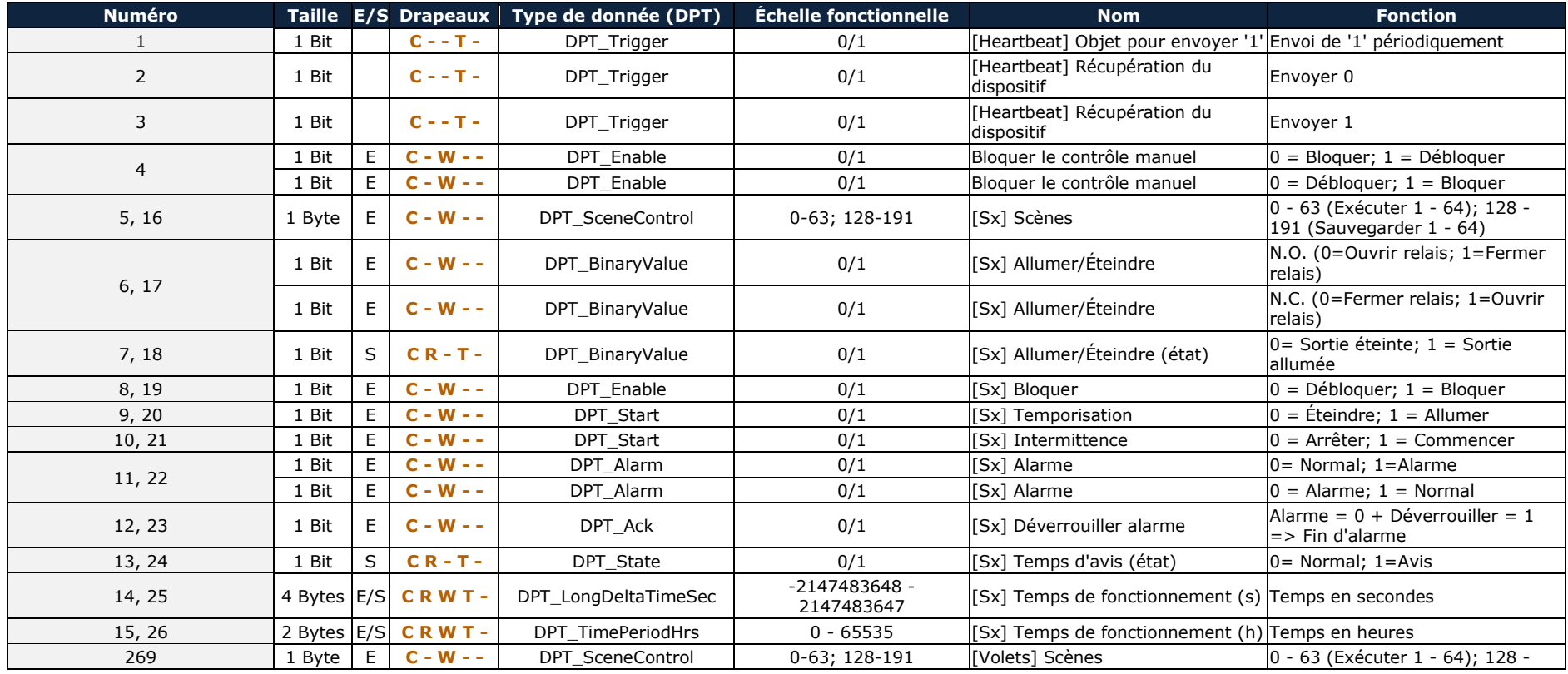

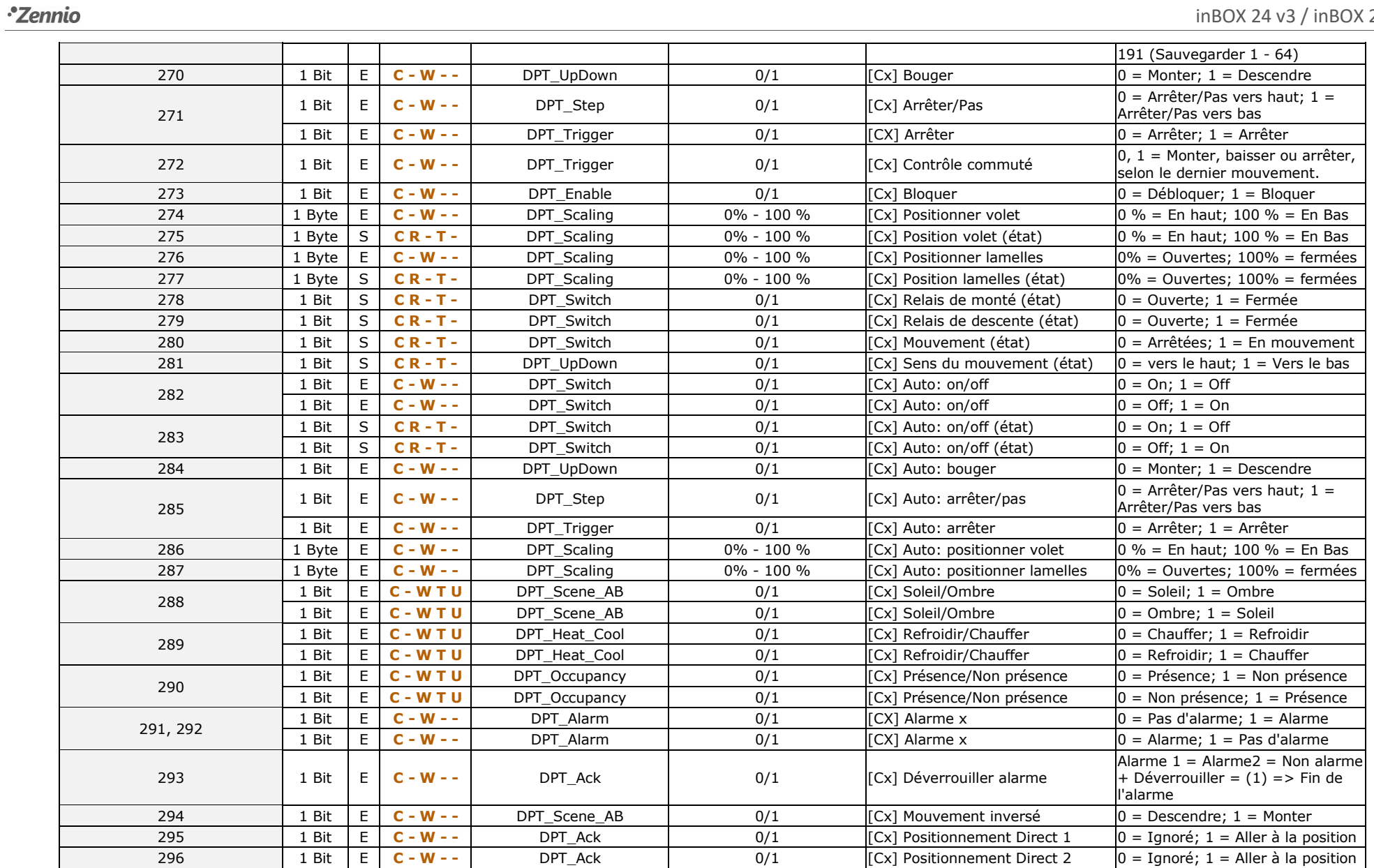

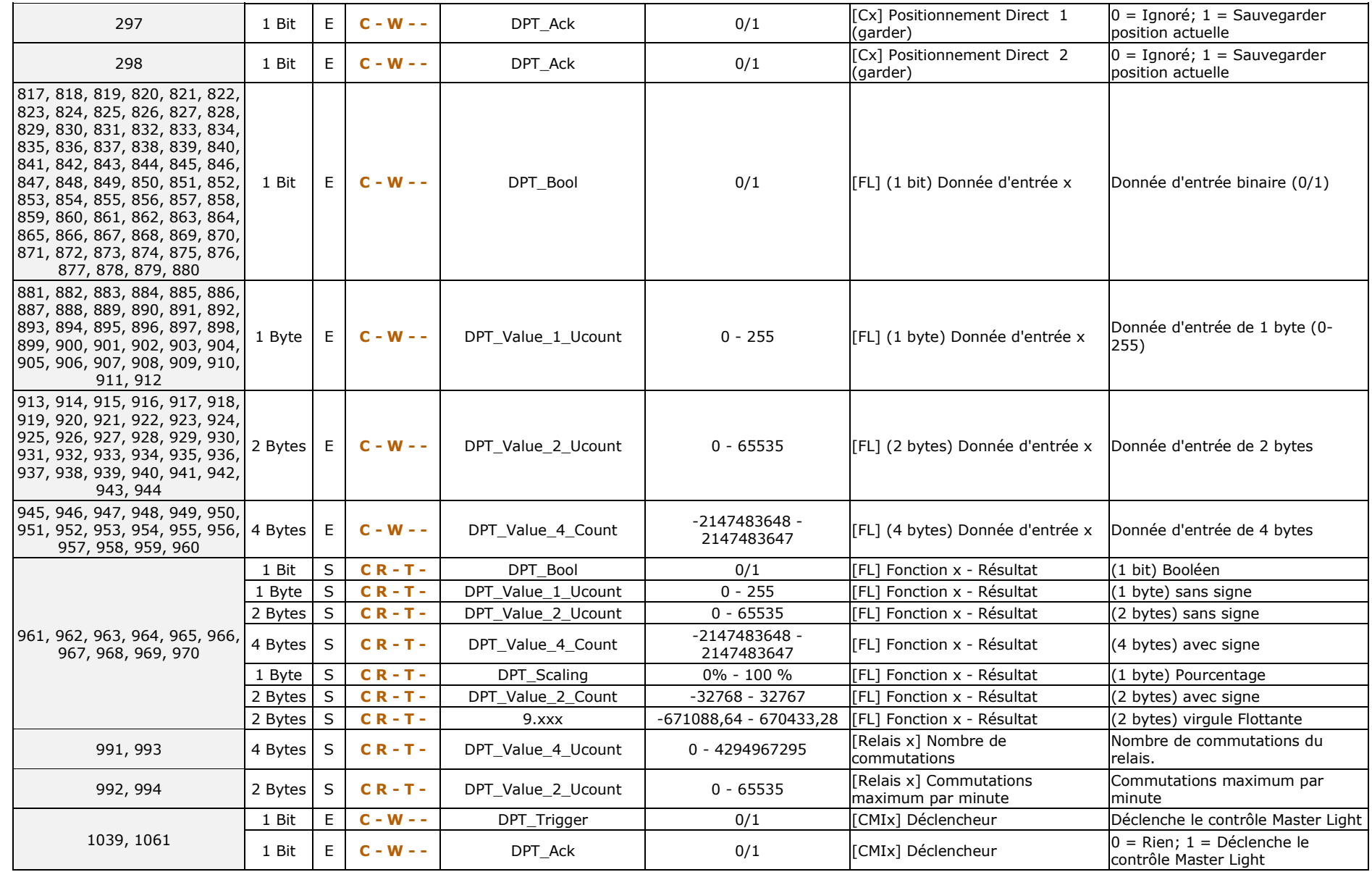

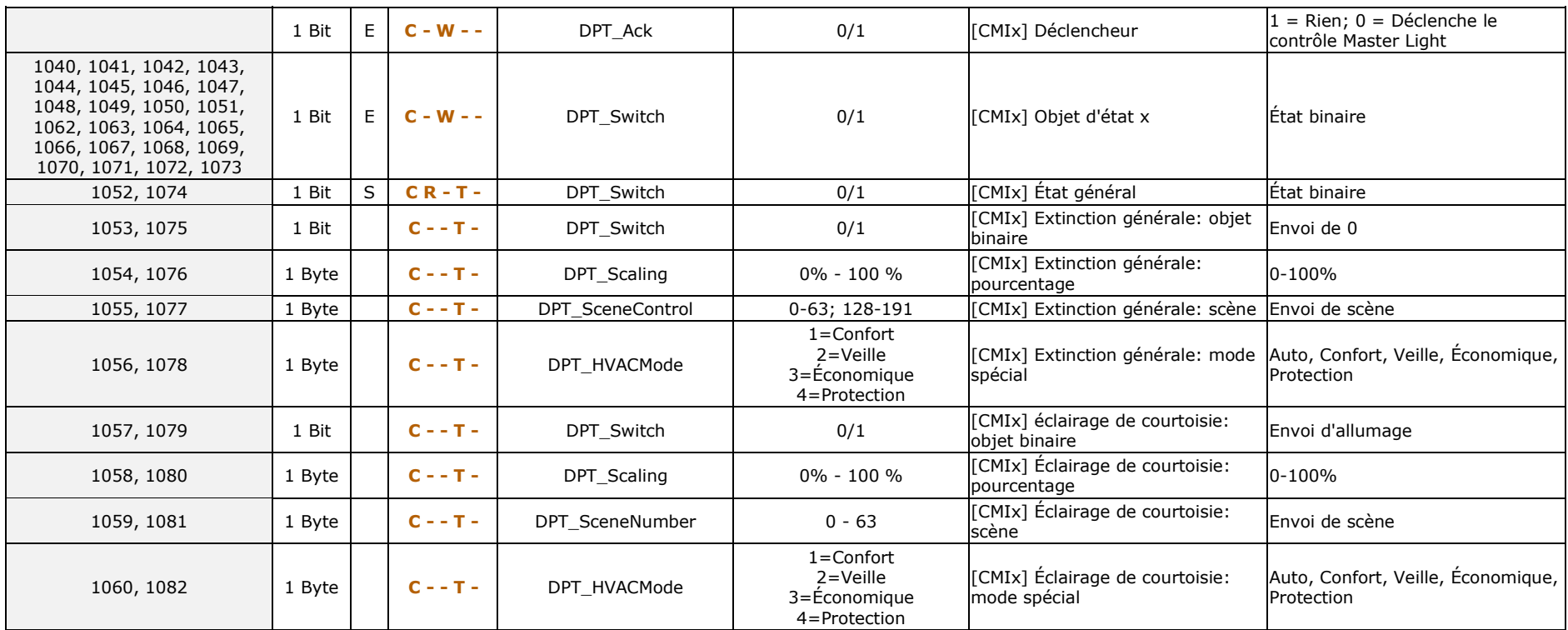

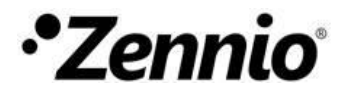

**Venez poser vos questions sur les dispositifs Zennio : https://support.zennio.com/**

### **Zennio Avance y Tecnología S.L.**

C/ Río Jarama, 132. Nave P-8.11 45007 Toledo (Spain).

*Tél. : +33 (0)1 76 54 09 27* 

*www.zennio.fr info@*zennio*.fr*